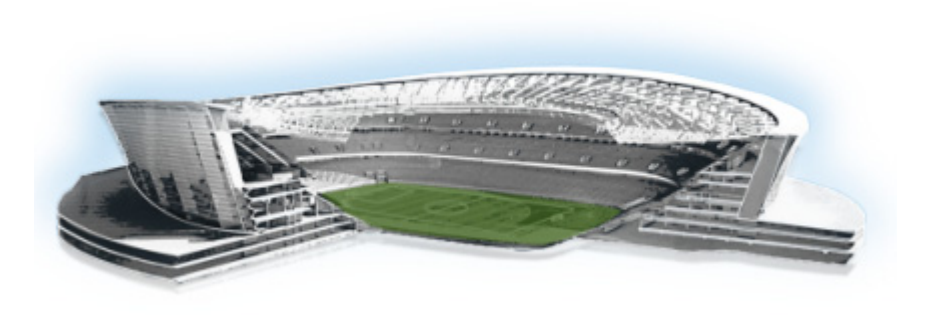

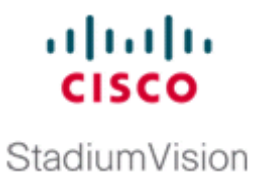

# **Appendix C: CIMC Configuration and Firmware Upgrade Guidelines on the Cisco UCS C220 Server**

#### **First Published: March 20, 2015**

This document provides guidelines for configuring the Cisco Integrated Management Controller (CIMC) interface and performing the initial configuration, and upgrading the CIMC/BIOS firmware on the Cisco UCS C220 servers for Cisco StadiumVision Director (SV-DIR-DIRECTOR-K9, SV-PLATFORM3=) .

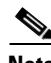

**Note** Use the information in this appendix only as a guide to the tasks that you need to perform for CIMC configuration or upgrade, but follow the procedures in the referenced Cisco UCS documents.

This section includes the following topics:

- **•** [CIMC Initial Configuration, page 57](#page-0-1) (required)
- **•** [CIMC Firmware Upgrade Guidelines, page 59](#page-2-0) (as required)

## <span id="page-0-1"></span>**CIMC Initial Configuration**

This section includes the following topics:

- [Prerequisites, page 57](#page-0-0)
- **•** [CIMC Initial Configuration Summary, page 58](#page-1-0)

## <span id="page-0-0"></span>**Prerequisites**

 $\mathbf I$ 

Be sure that the following requirements are met before you do the CIMC initial configuration:

- **•** You have a monitor, keyboard, and mouse that you can connect to the server.
- You have the following information for configuring the internal Cisco Integrated Management Controller (CIMC) interface:
	- **–** You have an additional IP address for static configuration.

This is a different IP address than the IP address that you configure for the eth0 network interface on the Cisco StadiumVision server.

- **–** You have the VLAN ID if the server will be installed on a network VLAN.
- **–** You are prepared to change the default CIMC login password.
- **•** You have a laptop with access to the Cisco StadiumVision network.
- **•** Your computer meets the minimum browser and Flash player requirements for the Cisco StadiumVision server, and also has Java 1.6 or later installed.

See the release notes for your Cisco StadiumVision product and release at:

<http://www.cisco.com/c/en/us/support/video/stadiumvision/products-release-notes-list.html>

- **•** You have a copy of or access to the following documents on Cisco.com:
	- **–** *[Cisco UCS C220 Server Installation and Service Guide](http://www.cisco.com/c/en/us/td/docs/unified_computing/ucs/c/hw/C220/install/C220.html)*

Familiarize yourself with the "Initial Server Setup" topic of the ["Installing the Server"](http://www.cisco.com/c/en/us/td/docs/unified_computing/ucs/c/hw/C220/install/C220/install.html) chapter.

**–** *[Cisco UCS C-Series Servers Integrated Management Controller GUI Configuration Guide,](http://www.cisco.com/en/US/docs/unified_computing/ucs/c/sw/gui/config/guide/1.4.1/b_Cisco_UCS_C-Series_GUI_Configuration_Guide_141.html)  [Release 1.4](http://www.cisco.com/en/US/docs/unified_computing/ucs/c/sw/gui/config/guide/1.4.1/b_Cisco_UCS_C-Series_GUI_Configuration_Guide_141.html)*

(or the version that corresponds to your firmware release found at: [http://www.cisco.com/en/US/products/ps10739/products\\_installation\\_and\\_configuration\\_guid](http://www.cisco.com/en/US/products/ps10739/products_installation_and_configuration_guides_list.html) [es\\_list.html](http://www.cisco.com/en/US/products/ps10739/products_installation_and_configuration_guides_list.html).)

Familiarize yourself with the "Overview" chapter, and the "Managing the Server Boot Order" section of the "Managing the Server" chapter.

## <span id="page-1-0"></span>**CIMC Initial Configuration Summary**

This section provides an overview of the basic tasks to be completed when performing the initial CIMC configuration in standalone mode for a Cisco StadiumVision server after you have unpacked and inspected it and prepared it for installation.

**To perform the CIMC initial configuration, complete the following tasks:**

<span id="page-1-1"></span>

|        | <b>Description</b><br><b>Configuring the CIMC Interface</b>                                                                                                    |  |  |  |  |
|--------|----------------------------------------------------------------------------------------------------|--|--|--|--|
|        |                                                                                                    |  |  |  |  |
|        | The instructions for configuring the CIMC interface are found in the "Initial Server Setup"<br><b>Note</b><br>topic of the "Installing the Server" chapter in the Cisco UCS C220 Server Installation and<br>Service Guide. |  |  |  |  |
| Step 1 | During bootup, press F8 when prompted to open the BIOS CIMC Configuration Utility.                                                                                                    |  |  |  |  |
| Step 2 | Configure the CIMC interface with the following settings:                                                                                                    |  |  |  |  |
|        | DHCP—Disabled. You must change this option to enter a static IP address.<br>$\bullet$                                                                                                    |  |  |  |  |
|        | CIMC IP—IPv4 address for your CIMC interface, with corresponding subnet mask.<br>٠                                                                                                    |  |  |  |  |
|        | VLAN—Dependent on client network.<br>٠                                                                                                    |  |  |  |  |
|        | Change the CIMC password. The default credential is <b>admin</b> and <b>password</b> .                                                                                                    |  |  |  |  |
| Step 3 | Press F10 to save your configuration and reboot the server.                                                                                                    |  |  |  |  |

Ι

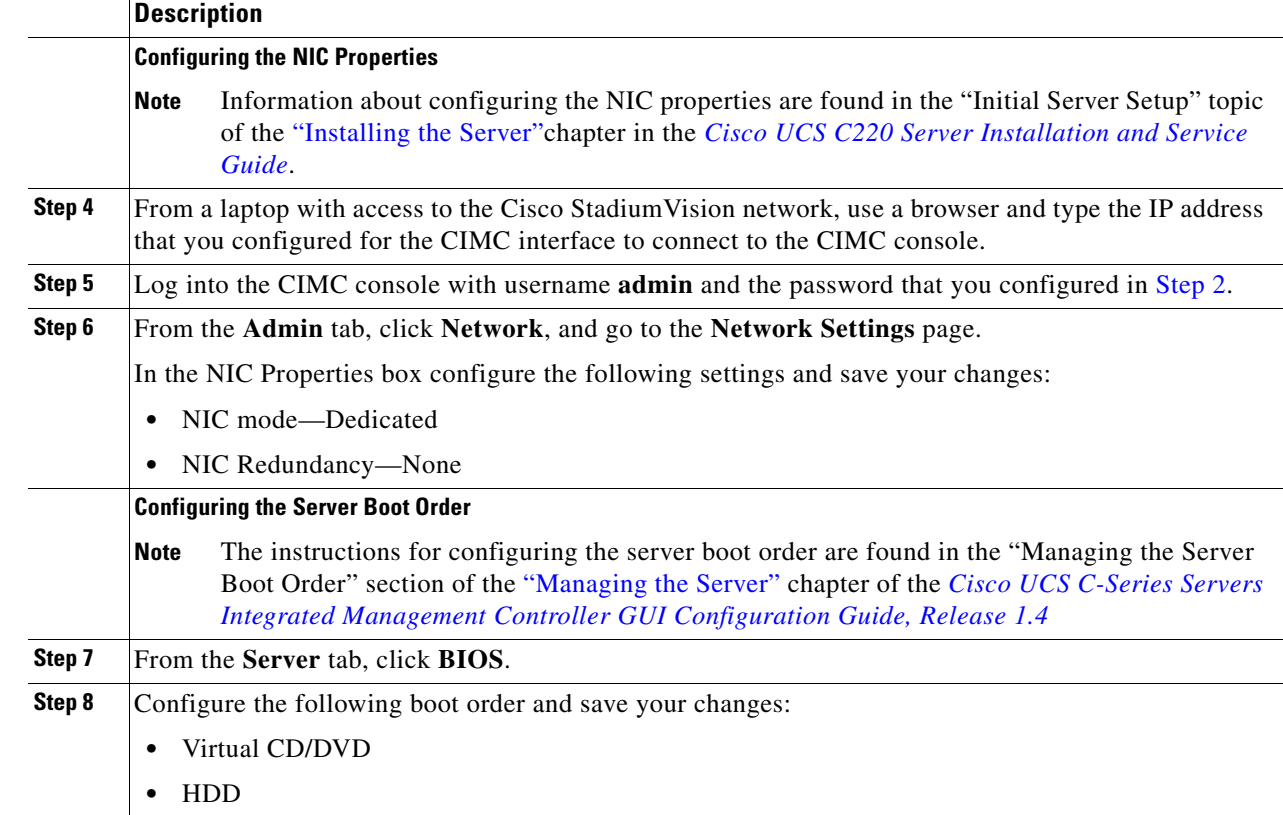

# <span id="page-2-0"></span>**CIMC Firmware Upgrade Guidelines**

This section includes the following topics:

- **•** [Before You Begin, page 59](#page-2-1)
- **•** [Prerequisites, page 60](#page-3-0)
- **•** [CIMC/BIOS Firmware Upgrade Summary, page 60](#page-3-1)

## <span id="page-2-1"></span>**Before You Begin**

 $\Gamma$ 

See the release notes for your Cisco StadiumVision product and release at:

[http://www.cisco.com/en/US/products/ps11274/prod\\_release\\_notes\\_list.html](http://www.cisco.com/en/US/products/ps11274/prod_release_notes_list.html)

**•** Find the minimum CIMC/BIOS versions tested for your Cisco StadiumVision Director (SV-DIR-DIRECTOR-K9, SV-PLATFORM3=) platform.

**•** From your Cisco StadiumVision platform, verify the CIMC and BIOS firmware versions in the CIMC console ([Figure 1](#page-3-2)).

| Overall Server Status  | $C \perp L \perp \blacksquare$ 0 0 |                               |                                                                  |
|------------------------|------------------------------------|-------------------------------|------------------------------------------------------------------|
| $\sqrt{3}$ Good        | Server Summary                     |                               |                                                                  |
| Server<br>Admin        | <b>Actions</b>                     | <b>Server Properties-</b>     |                                                                  |
|                        | <sup>1</sup> Power On Server       |                               | Product Name: UCS C220 M3S                                       |
| Summary                |                                    |                               | Serial Number: ECH1620V0A3                                       |
| Inventory              | Power Off Server                   |                               | PID: UCSC-C220-M35                                               |
|                        | Shut Down Server                   | UUID:                         | 2541B124-2587-4AAF-A27F-5DBE9C05AEFA                             |
| System Event Log       | Power Cycle Server                 |                               | BIOS Version: C220M3.1.4.6a.0 (Build Date: 07/16/2012)           |
| <b>Remote Presence</b> |                                    | Description:                  |                                                                  |
|                        | <b>B</b> Hard Reset Server         |                               |                                                                  |
| <b>Power Policies</b>  | Launch KVM Console                 | <b>Server Status</b>          |                                                                  |
| Fault Summary          | Turn Off Locator LED               | Power State:                  | 00n                                                              |
|                        |                                    | Overall Server Status: V Good |                                                                  |
|                        |                                    | Temperature: V Good           |                                                                  |
|                        |                                    | Power Supplies: MGood         |                                                                  |
|                        |                                    |                               | Fans: V Good                                                     |
|                        |                                    | Locator LED: 0 On             |                                                                  |
|                        |                                    |                               | <b>Cisco Integrated Management Controller (CIMC) Information</b> |
|                        |                                    | Hostname: 0A19                |                                                                  |
|                        |                                    |                               | IP Address: 10.194.171.8                                         |
|                        |                                    |                               | MAC Address: C4:64:13:39:BC:34                                   |
|                        |                                    | Firmware Version: 1.4(6d)     |                                                                  |
|                        |                                    |                               | Current Time (UTC): Mon Mar 11 07:56:52 2013                     |

<span id="page-3-2"></span>*Figure 1 Firmware Verification From the CIMC Console*

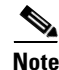

**Note** Unless there is another reason why an upgrade has been found to be needed, no upgrade should be needed if your server firmware is at the minimum tested version (or later) for the Cisco StadiumVision release that you are running.

## <span id="page-3-0"></span>**Prerequisites**

Be sure that the following requirements are met before you perform a CIMC/BIOS firmware upgrade:

- **•** You have a copy of or access to the following documents on Cisco.com:
	- **–** *[Release Notes for Cisco UCS C-Series Software, Release 1.4\(6\)](http://www.cisco.com/en/US/docs/unified_computing/ucs/release/notes/OL-27678-01.html)*

(or the version that corresponds to your firmware release found at: [http://www.cisco.com/en/US/products/ps10739/prod\\_release\\_notes\\_list.html](http://www.cisco.com/en/US/products/ps10739/prod_release_notes_list.html))

**–** *[Cisco Host Upgrade Utility Release 1.4\(6\) Quick Start Guide](http://www.cisco.com/c/en/us/td/docs/unified_computing/ucs/c/sw/lomug/1-4-x/install/b_huu_1_4_6x.html)* 

(or the version that corresponds to your firmware release found at: [http://www.cisco.com/c/en/us/support/servers-unified-computing/ucs-c-series-rack-servers/pr](http://www.cisco.com/c/en/us/support/servers-unified-computing/ucs-c-series-rack-servers/products-user-guide-list.html) [oducts-user-guide-list.html\)](http://www.cisco.com/c/en/us/support/servers-unified-computing/ucs-c-series-rack-servers/products-user-guide-list.html)

Familiarize yourself with all of the requirements in these documents to perform your CIMC/BIOS firmware upgrade.

**•** You have access to Cisco.com to download the firmware ISO file.

## <span id="page-3-1"></span>**CIMC/BIOS Firmware Upgrade Summary**

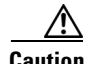

**Caution** Be sure to follow the requirements in the release notes and the Host Upgrade Utility (HUU) guide for your firmware, including making sure that you upgrade both the CIMC and BIOS at the same time and from the HUU ISO file.

Ι

 $\mathbf{I}$ 

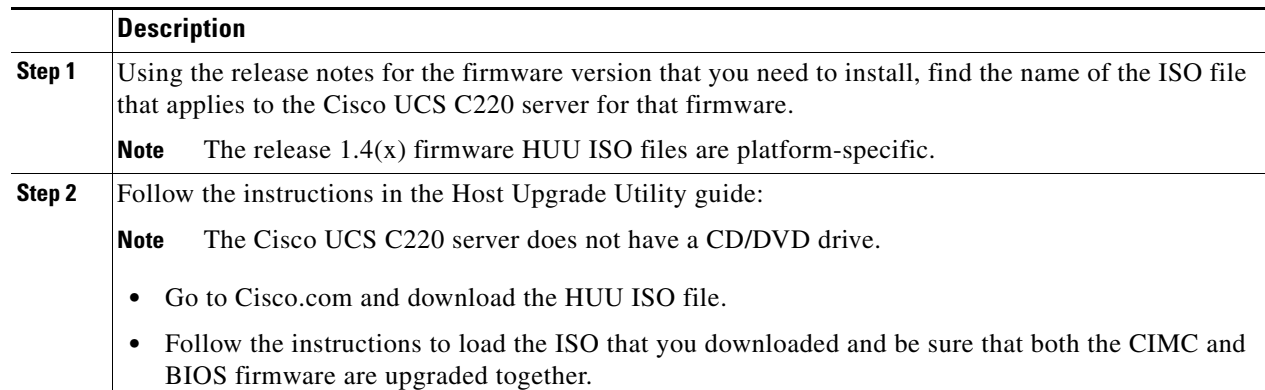

#### **To perform the CIMC/BIOS firmware upgrade, complete the following tasks:**

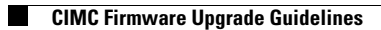

 $\mathsf I$ 

**Cisco StadiumVision Director Software Installation and Upgrade Guide**